# **User Profile Settings**

In the **Settings** section, open the **Additional Options** tab and select **User Profile Settings**. Here you can manage user profile fields, change their order, and make them either required or optional.

- [Adding a New Field](#page-0-0)
- $\bullet$ [Arranging Fields Order](#page-1-0)
- [Editing Fields](#page-2-0)
- $\bullet$ [Field ID](#page-3-0)
- [Deleting Fields](#page-3-1)

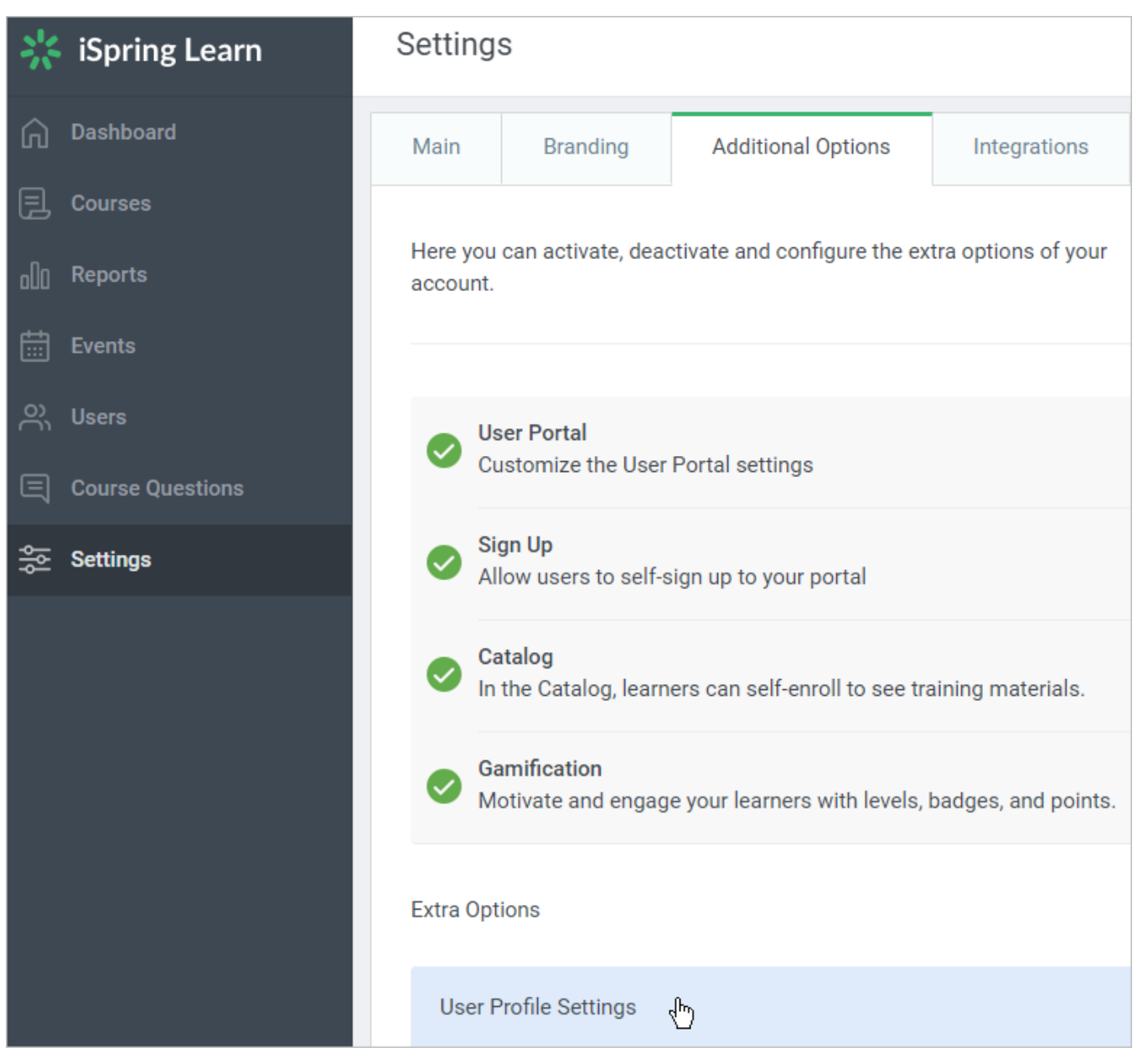

#### <span id="page-0-0"></span>Adding a New Field

To add a new field:

- 1. Click on the **Click to add a new field** line under the list of existing fields.
- 2. Type a name for the new field and click **Enter** on the keyboard.
- 3. Choose a field type from the drop-down menu: **Text** (a plain text field) or **Country** (a list of countries; can be used only once).

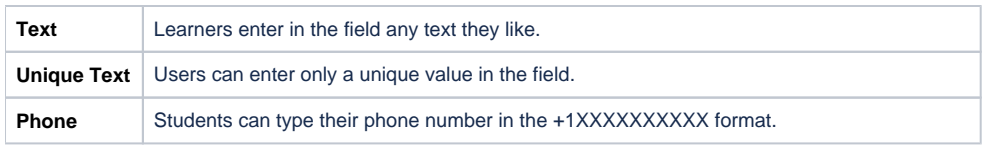

4. Select the checkbox in the **Required** column if you want to make this field required to fill out.

5. Finally, click **Save**.

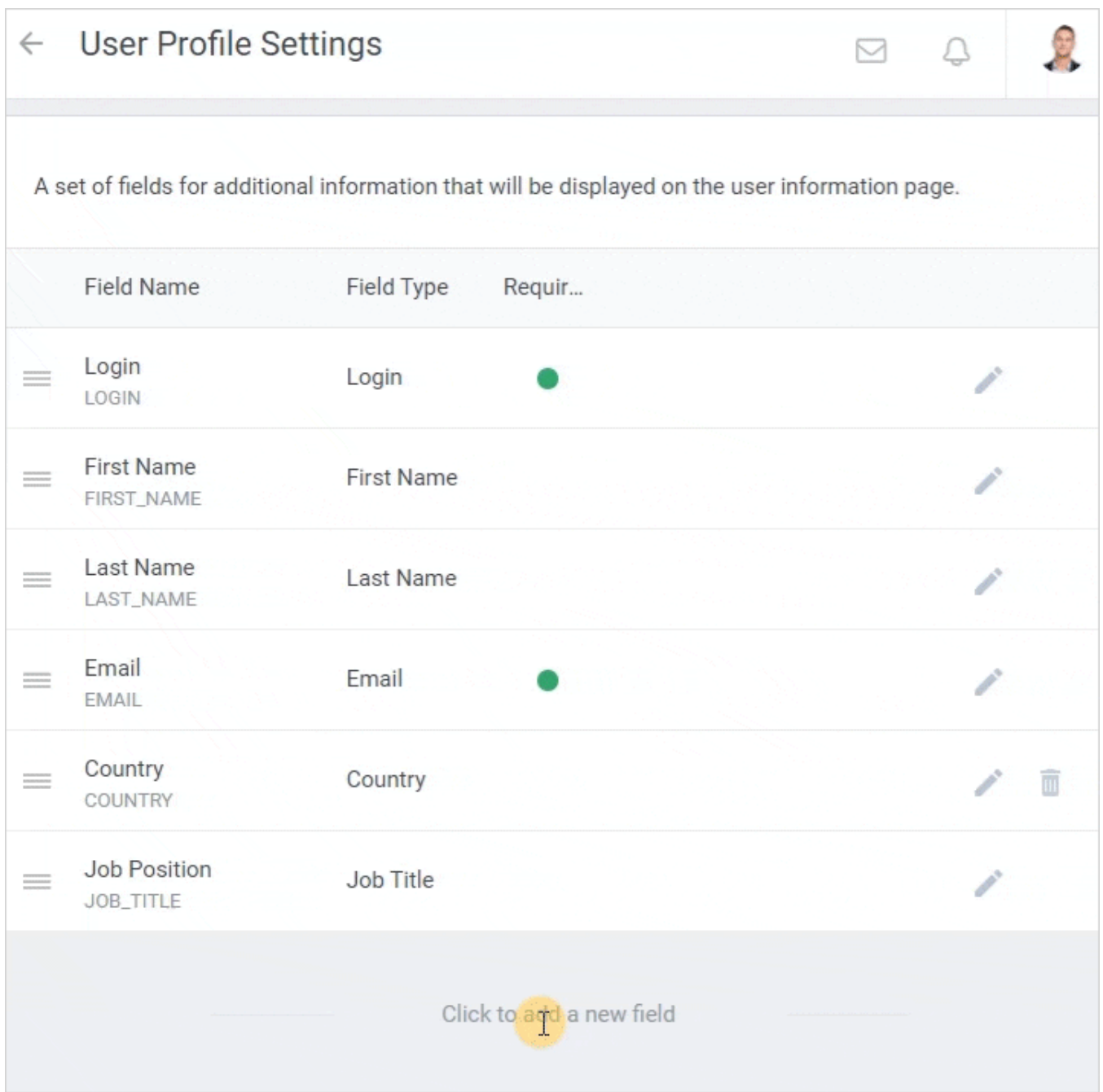

### <span id="page-1-0"></span>Arranging Fields Order

To change the order of user account fields, drag and drop the field name.

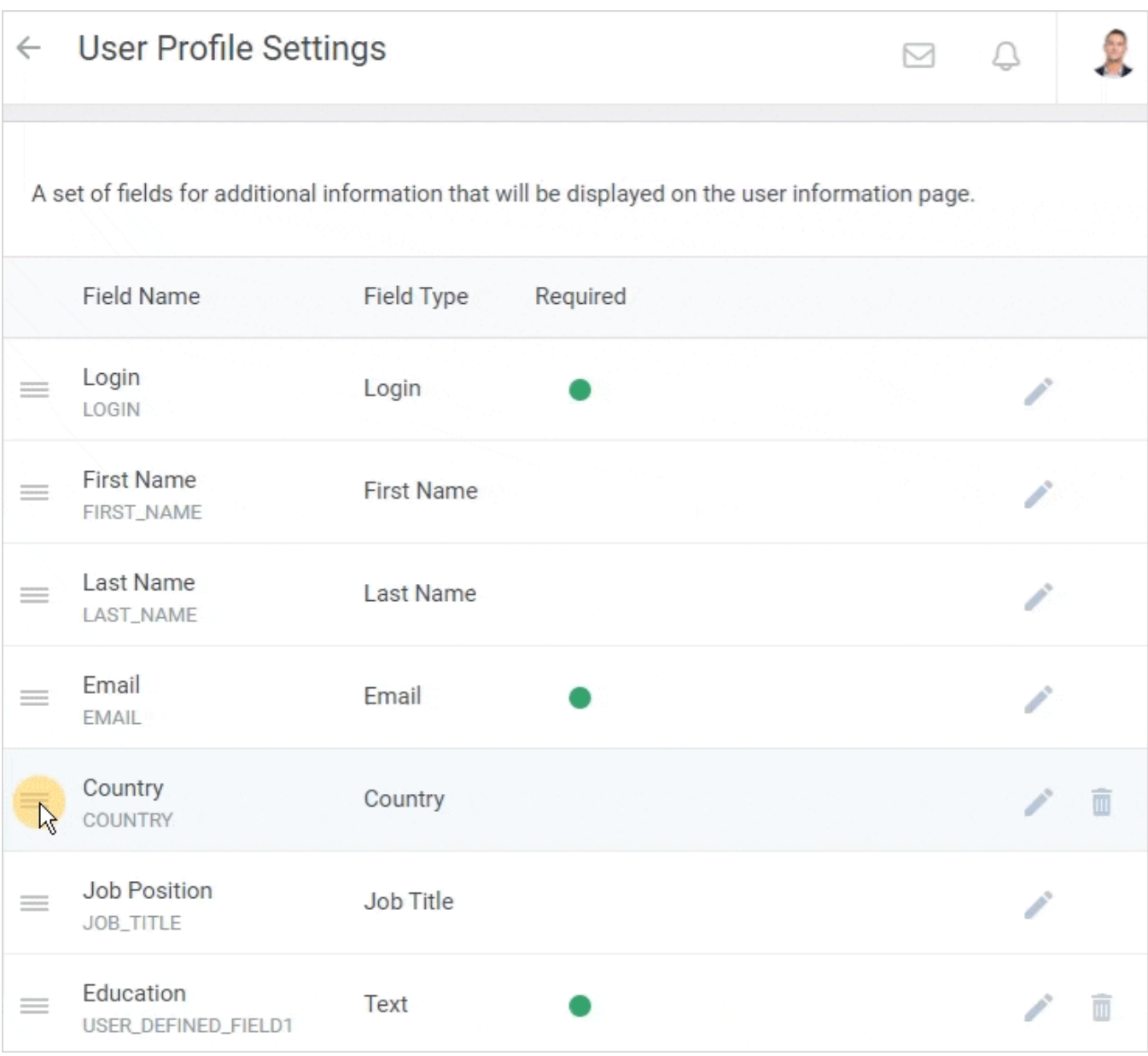

### <span id="page-2-0"></span>Editing Fields

To edit an existing field:

- 1. Click the **Edit** icon in the field row.
- 2. Edit the field.
- 3. Click **Save** to apply the changes or **Cancel** to roll back.

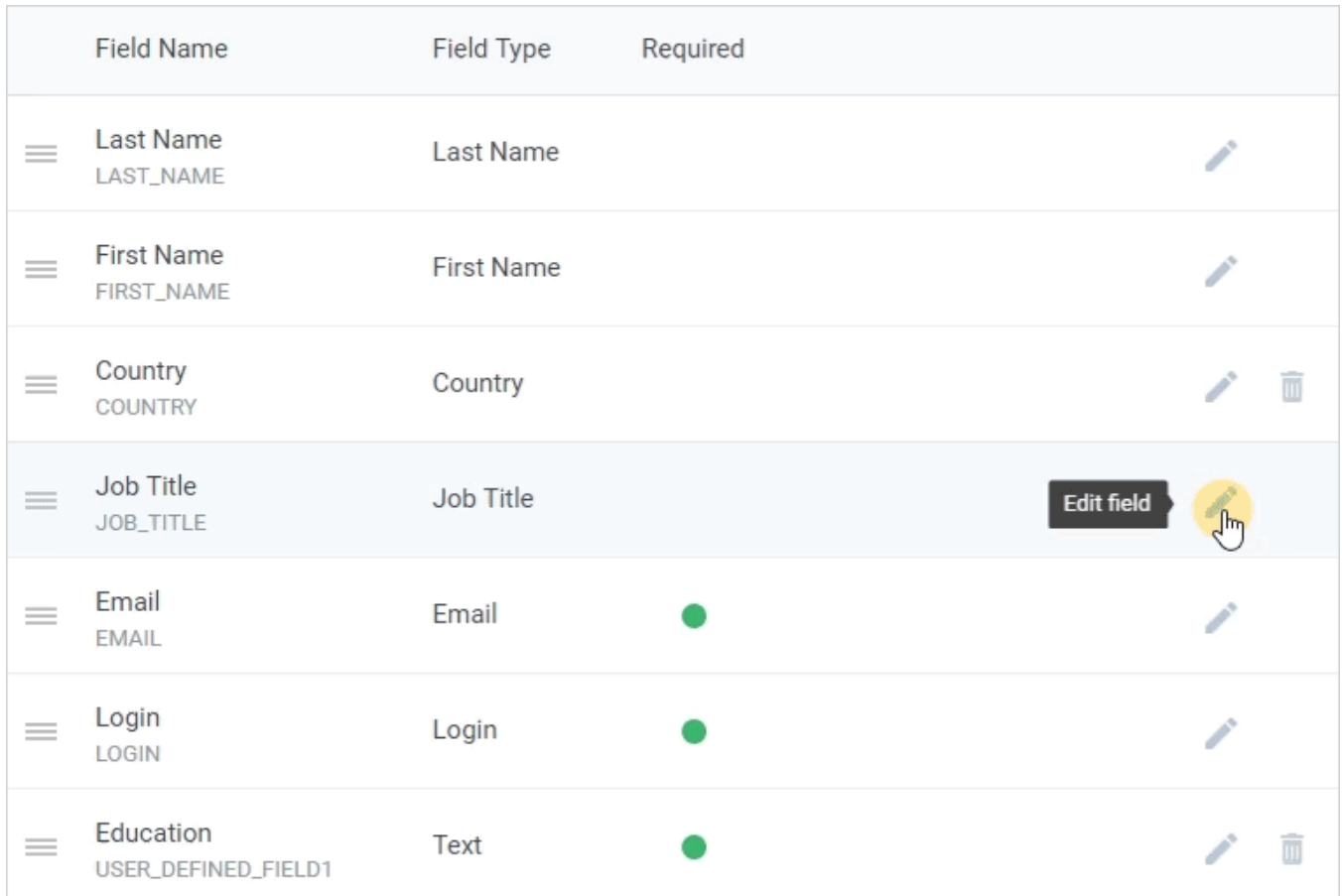

#### <span id="page-3-0"></span>Field ID

Under the field name, you can find the Field ID. The Field ID can be used as a variable in certificates and emails. It is automatically replaced with the variable value.

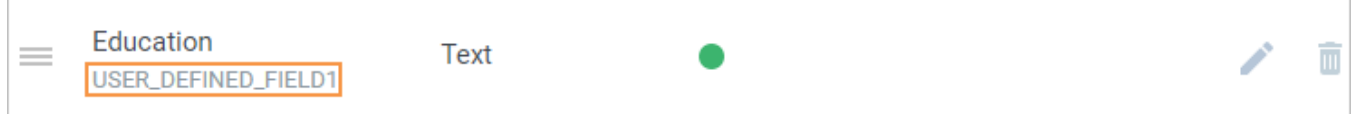

You can specify any field ID for all new custom fields that you create or edit. The ID can't be changed if the field type is Email, First Name, Last Name, Login, Job Title, or Country.

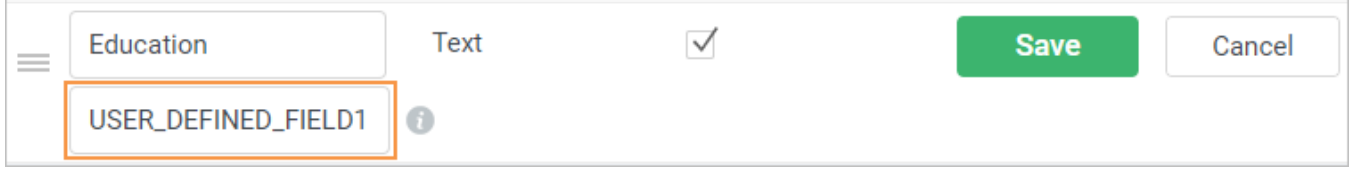

When you insert variables in the emails, use % sign before and after the variable (%FIRST\_NAME%). To learn more about using variables in ⊕ certificates, please read the [Creating a certificate](https://www.ispringsolutions.com/docs/display/learn/Creating+a+Certificate) article.

## <span id="page-3-1"></span>Deleting Fields

To delete a user account field:

1. Click the **Delete** icon in the field row on the right and confirm the deletion.

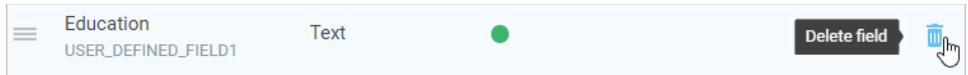

#### 2. In the **Remove field** window, confirm your decision.

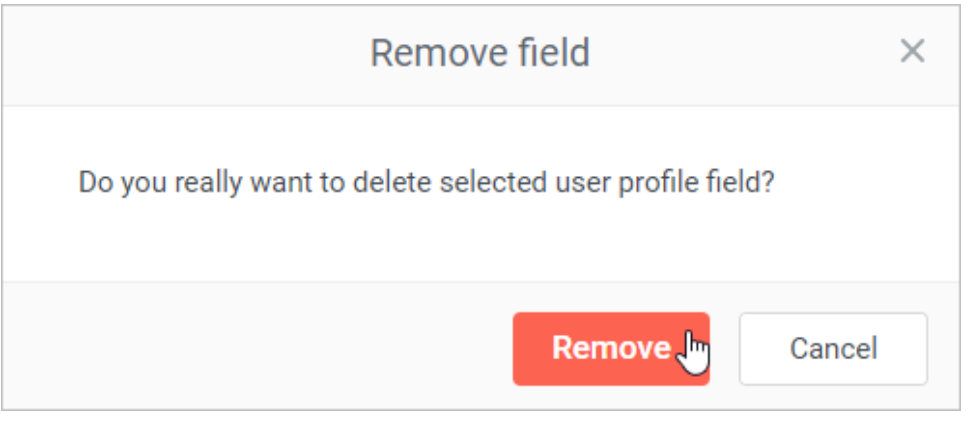

The following fields cannot be deleted: **Login, Email, First Name, Last Name, Job title.**